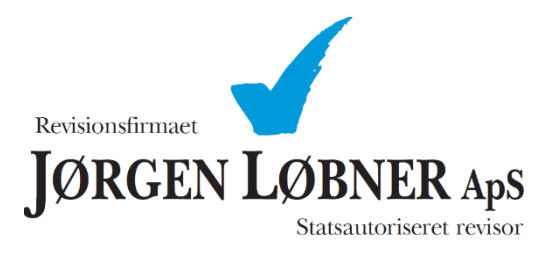

Vejledning til brug af ShareFile sammen med Revisionsfirmaet Jørgen Løbner ApS.

## **Vejledning som følger:**

- 1. Gå til Revisionsfirmaet Jørgen Løbner ApS' hjemmeside<https://loebner.dk/>
- 2. Vælg "Min side", du vil nu blive ført til login siden for ShareFile.

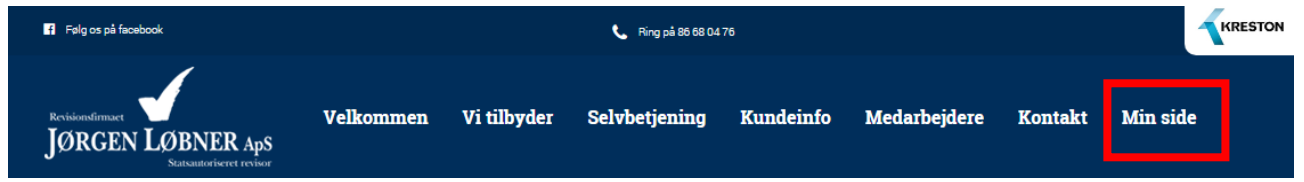

3. På login siden for ShareFile, logger du ind med den mailadresse du har oplyst overfor Revisionsfirmaet Jørgen Løbner ApS, og den adgangskode du valgt ved aktivering af din brugerprofil.

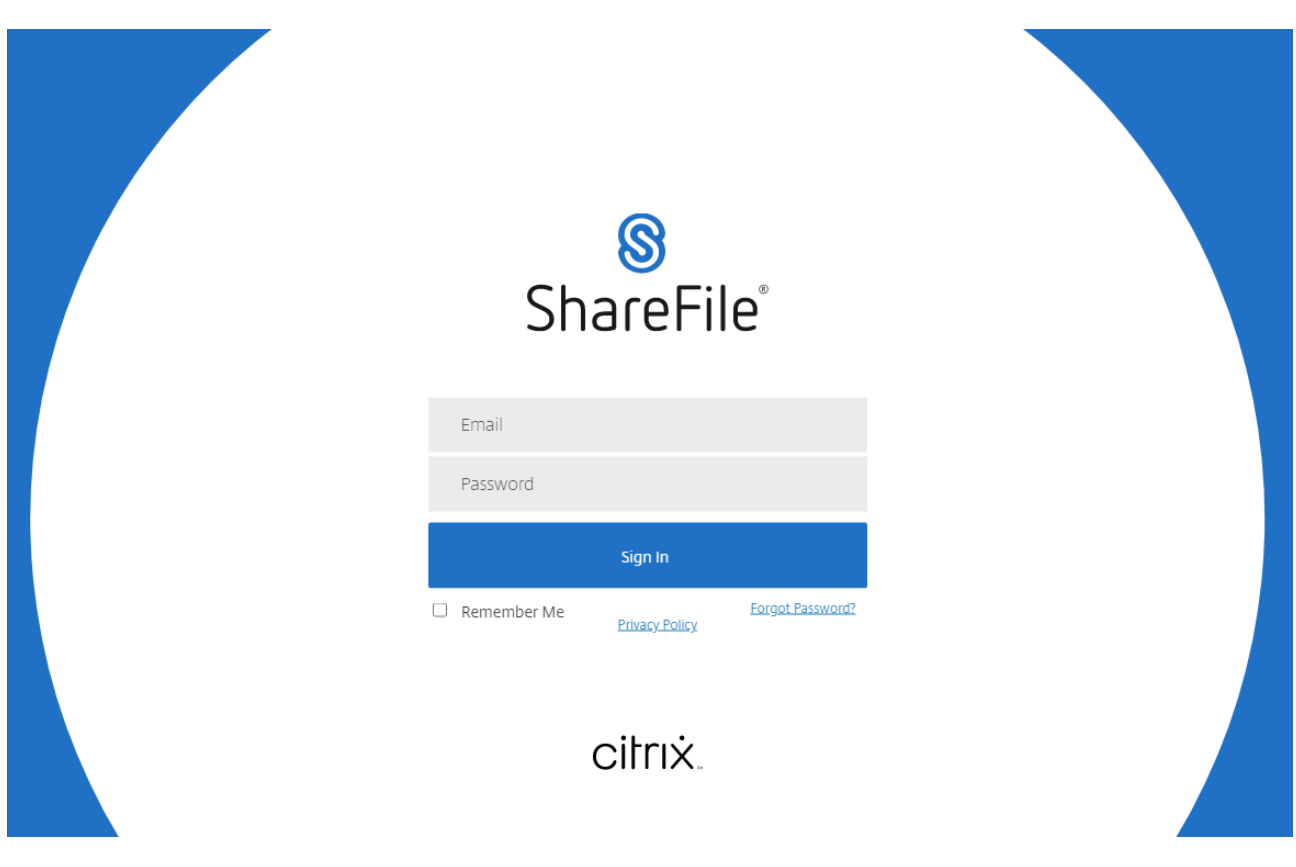

4. Når du logger ind kommer du til siden hvor du kan se "Shared Folders", her kan du se de mapper som Revisionsfirmaet Jørgen Løbner ApS har delt med dig.

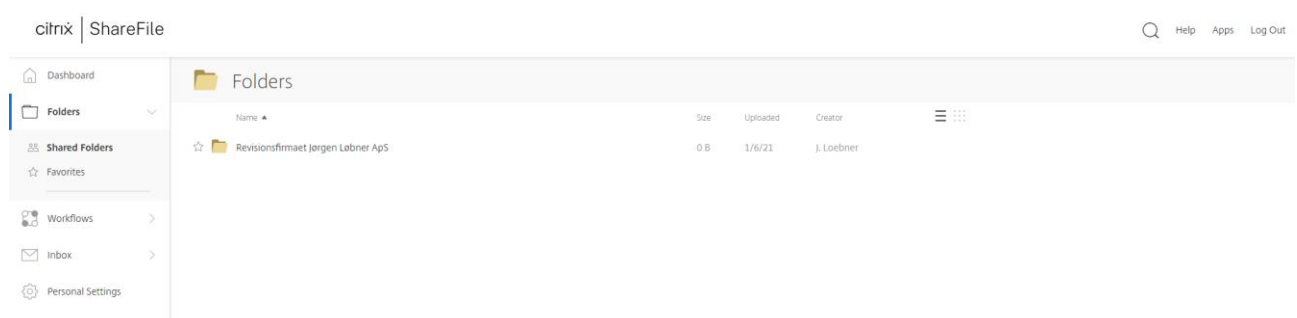

5. Hvis du åbner mappen kan du se hvilke filer Revisionsfirmaet Jørgen Løbner ApS har det med dig, eller du har delt med Revisionsfirmaet Jørgen Løbner ApS.

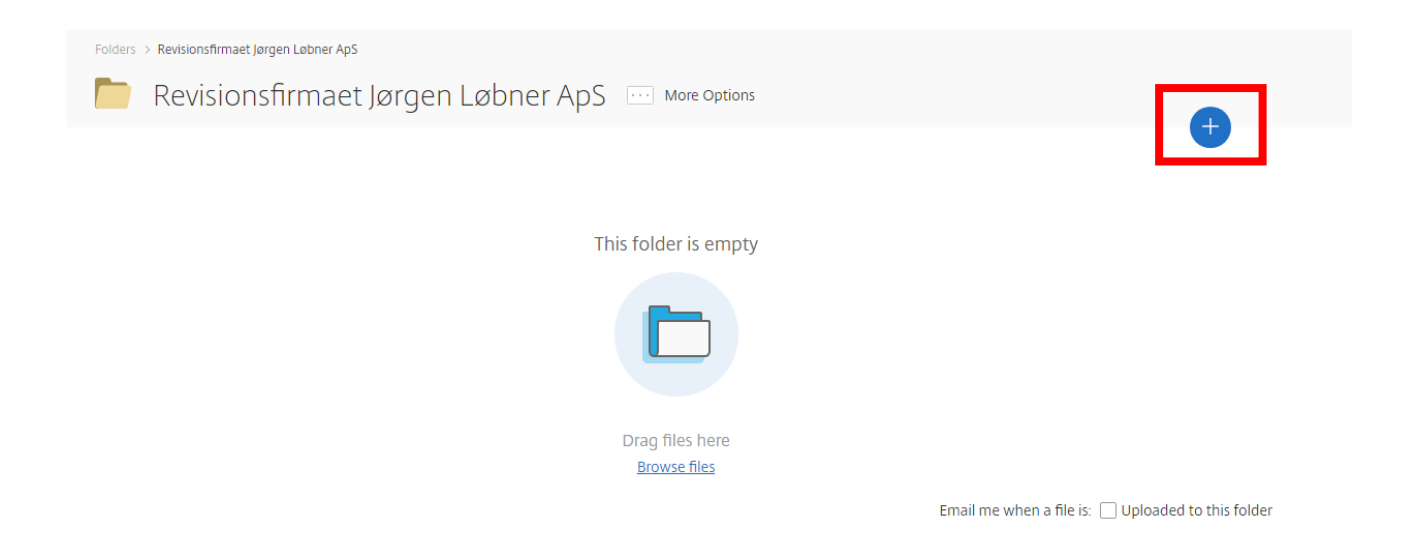

For at dele en fil kan du bruge "drag'n'drop" for at lægge en fil i den mappe du ønsker. Du kan også trykke på det "+" tegn du finder i alle mapper, her kan du:

- Tilføje dokumenter.
- Tilføje en mappe.
- Oprette tekstdokumenter.
- Oprette præsentationer.
- Oprette regneark.
- Oprette noter.
- Oprette links.

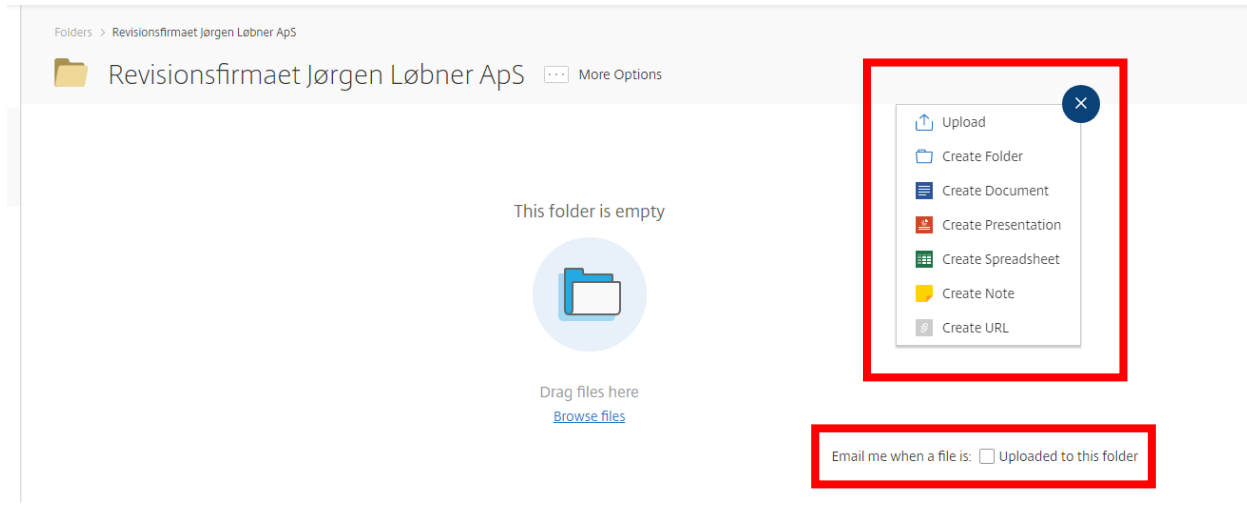

- 6. Du kan, når du har mappen åben vælge om du vil have en e-mail notifikation når der bliver tilføjet nye dokumenter til mappen.
- 7. Når du åbner dokumenterne der findes i mappen, kan du se dokumentet og du får her mulighed for følgende:
	- Download af dokumentet.
	- Udskrift af dokumentet.
	- Sletning af dokumentet er kun muligt, hvis det er et dokument du har delt.
	- Tilføje en kommentar til dokumentet.

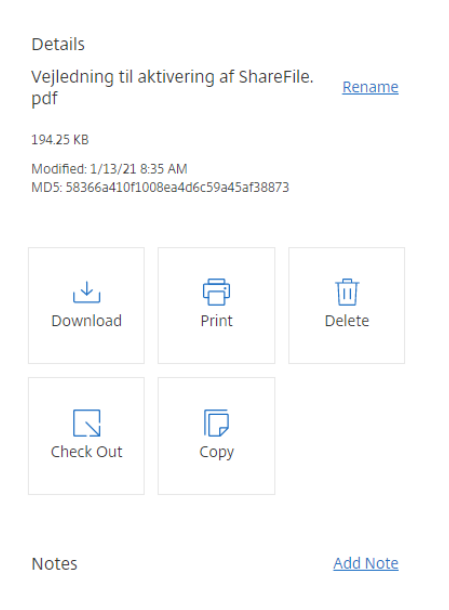

8. Hvis du har spørgsmål til brugen af ShareFile, er du velkommen til at kontakte Revisionsfirmaet Jørgen Løbner ApS på tlf.: 86 68 04 76